- 1) Install the processing program [\(https://bsa-analytics.prao.ru/en/downloads.php](https://bsa-analytics.prao.ru/en/downloads.php) stable version). Program work only for Windows with 64 digit.
- 2) Download the directory "result" from Tyul'bashev S.A. et al. "Revisiting to Pushchino RRAT search with neural network".
- 3) Run the program:

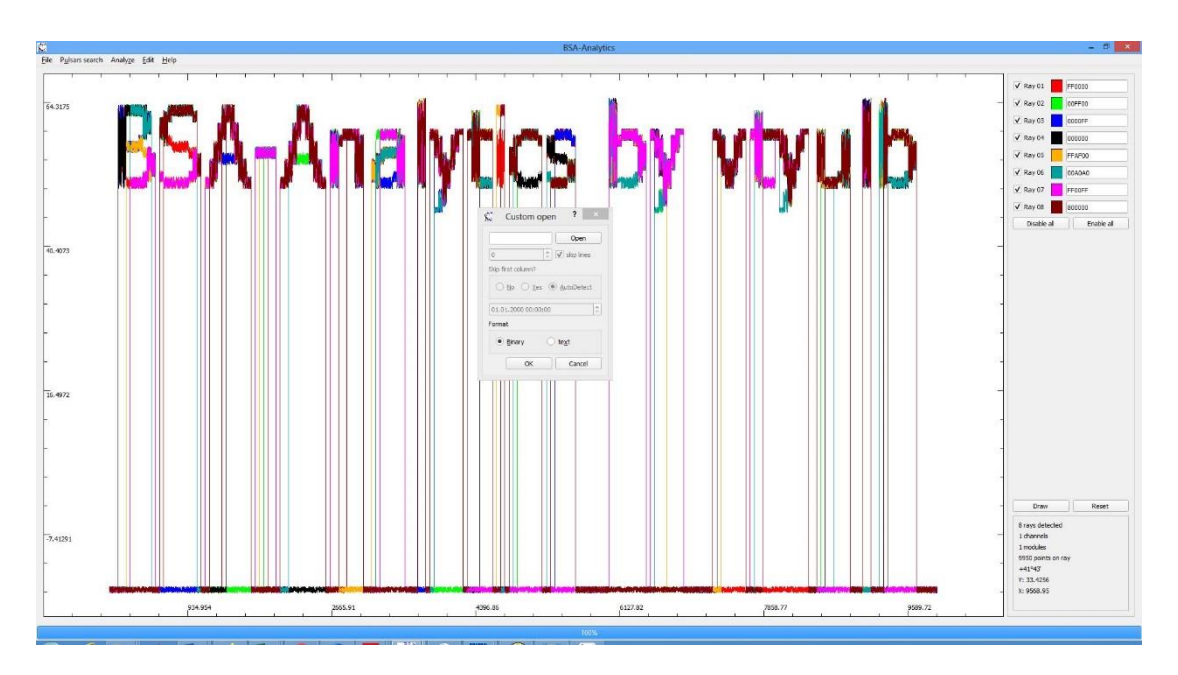

then "Cancel", then Pulsar search  $\rightarrow$  Pulsar Fourier Analytics. Download the directory "result"

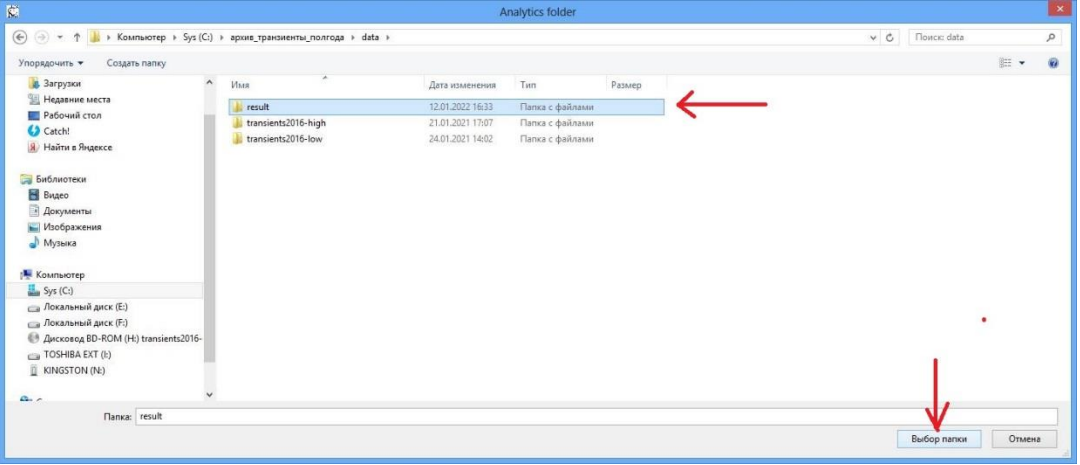

## In a result you have next picture

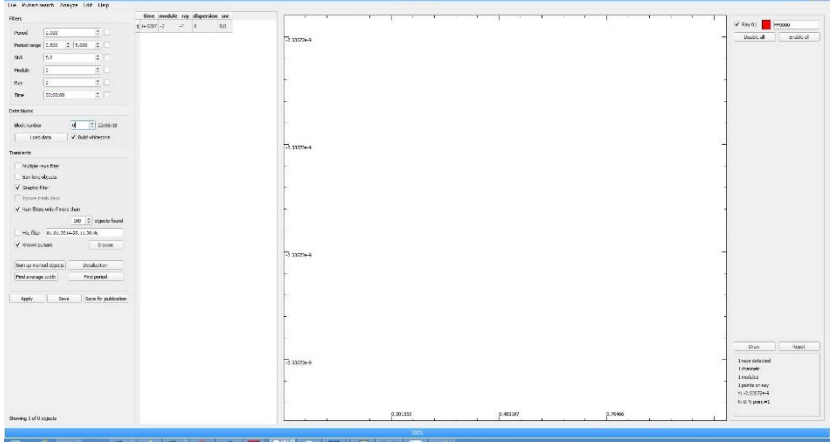

Write please "101" to block number and then "load data"

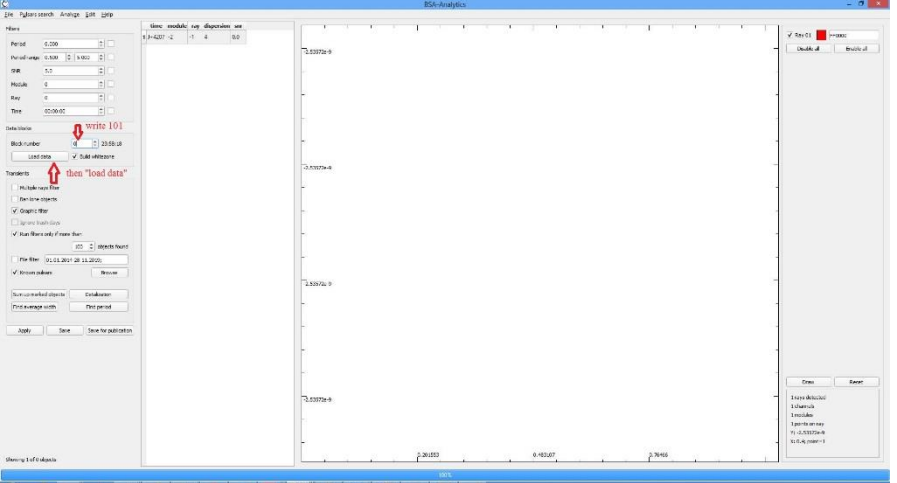

## In a result we have

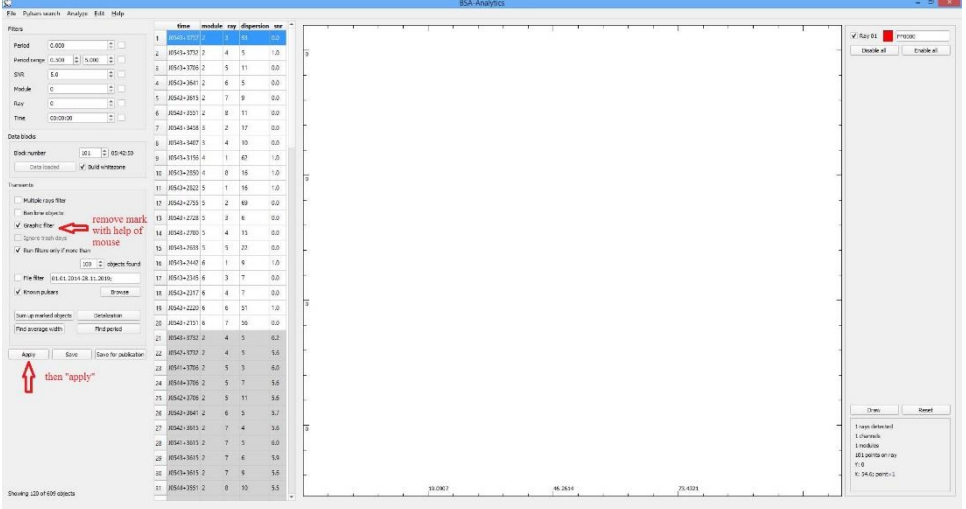

You can see RRAT candidates in gray lines. Use the buttons "up arrow", "down arrow" and "hold the button".

For example:

The line number 258 is J0540+3207 (P=0.5243; DM=62) The line number 422 is interference similar with pulsar The line number 555 is  $J0543+2329$  (P=0.246; DM=77.7). This pulse will be visible better if you use time averaging

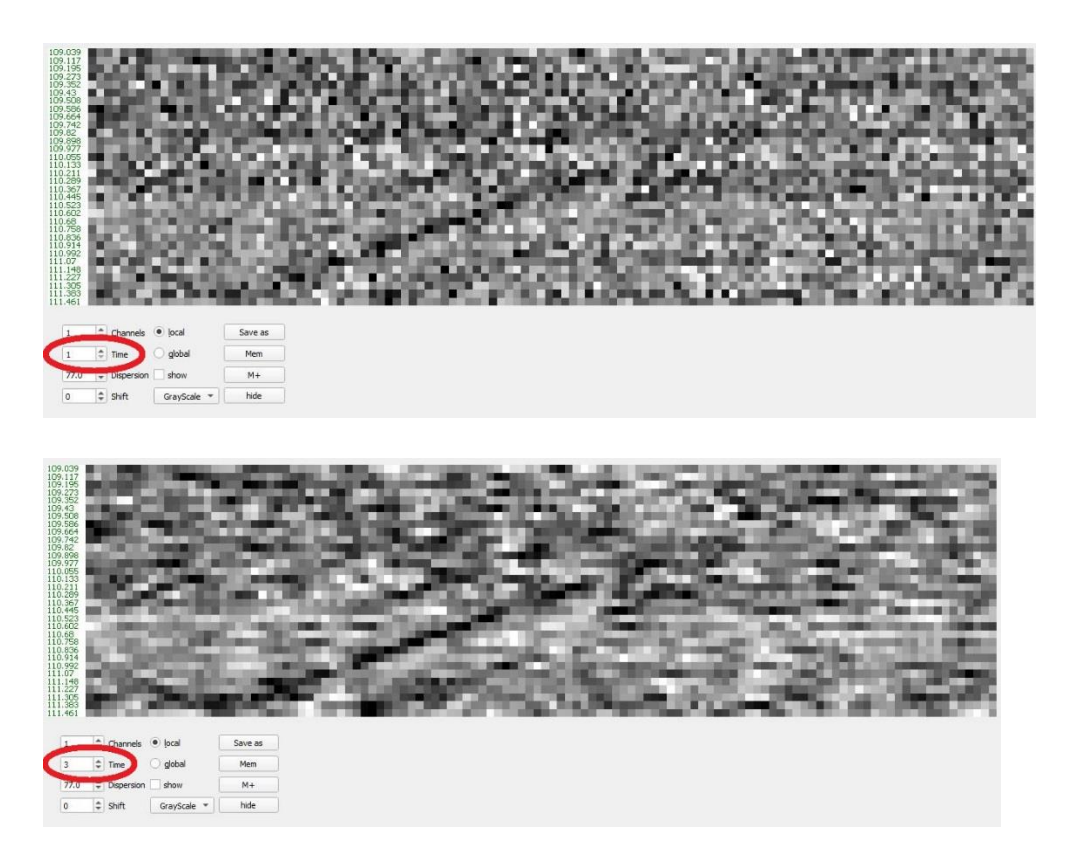

The line number 573 is side lobe from J0528+2200 (P=3.7455; DM=50.86). The line number 597 is side lobe from  $J0534+2200$  (P=0.033; DM=56.77). You can see scattering of Crab pulse.